# <span id="page-0-0"></span>系統安裝相關問題:

■ [請問要如何安裝行政自動化系統的軟體?](#page-1-0)(113.02.22 更新)

■ [請問行政自動化系統可以在校外使用嗎?](#page-1-1)(113.02.22 更新)

# 帳號 vs 密碼相關問題:

- [請問要如何申請行政自動化系統帳號?](#page-1-2)(111.12.07更新)
- [如何查詢是否有申請行政自動化帳號?](#page-1-3)(110.06.01更新)
- [帳號申請後,多久會通知申請者?](#page-1-4)(110.06.01更新)
- 如果要修改 E-Mail [信箱,該如何修改?](#page-2-0)(110.06.01 更新)
- [如果想要修改密碼,我該怎麼作?](#page-2-1)(111.12.07更新)

### <span id="page-1-0"></span>**Q.**請問要如何安裝行政自動化系統的軟體[?回主功能表](#page-0-0)

A.請至「中正首頁」→「行政服務」項下的「校務行政」中, 點選「行政自動化軟體下載(限校內)」 超連結,下載行政自動化系統之安裝檔([快速連結](https://www026151.ccu.edu.tw/acc_manual/download_mis.php))。安裝步驟及說明請參考「行政自動化軟體安 裝手冊([快速連結](https://www026151.ccu.edu.tw/acc_manual/acc_install.pdf))」。

### <span id="page-1-1"></span>**Q.**請問行政自動化系統可以在校外使用嗎[?回主功能表](#page-0-0)

A.很抱歉,基於資訊安全考量,行政自動化系統軟體僅限於校內 IP 使用。今年為考量居家辦公需 要,在校外可利用資訊處提供的遠距辦公(VPN)遠端連線([快速連結](https://it.ccu.edu.tw/p/426-1009-31.php?Lang=zh-tw))。

#### <span id="page-1-2"></span>**Q.**請問要如何申請行政自動化系統帳號? [回主功能表](#page-0-0)

A.請至『中正首頁』→『行政服務』項下的『校內表單分類下載』→『資訊處』→『校務行政自動 化系統』項下的連結「校務行政自動化帳號申請表」下載表單。接著,填寫申請人相關資料及簽章, 並經單位主管或計畫主持人簽章後,再將申請表單公文交換至資訊處諮詢台即可。

#### 備註:

- 若帳號因離職或離校而關閉,但因特殊原因仍需使用自動化系統者,請務必填寫申請表中的 「帳號使用有效日期」和「延期原因」。
- 申請者若為計書助理,需由計書主持人簽章於單位主管簽章處;其他申請者由單位主管簽 章。

#### <span id="page-1-3"></span>**Q.**如何查詢是否已有申請行政自動化帳號? [回主功能表](#page-0-0)

A.請撥分機 14409,請管理人員協助確認帳號是否有效。

### <span id="page-1-4"></span>**Q.**帳號申請後,多久會通知申請者? [回主功能表](#page-0-0)

A. 系統管理者收到帳號申請表後,會儘快幫申請者建立帳號,最快當天即會收到 Mail 通知 如一 直沒收到回覆,請撥打分機 14409 找系統管理員協助。

#### 備註:

- 務必確認手寫 E-mail 不可太過潦草而無法正確辨識。
- ◼ 在尚未完成聘用的情況下,系統管理員會等待完成聘用,如一星期後仍無完成聘用,會退 回申請表。

# <span id="page-2-0"></span>**Q.**如果要修改 E-Mail 信箱,該如何修改? [回主功能表](#page-0-0) A.

- 若您的身份為教職員,請進到人事系統去修改。
- 若您的身份為學生,請到學籍系統去修改。
- 若您的身份為計書助理/臨時工,請到計書系統去修改。

## <span id="page-2-1"></span>**Q.**如果想要修改密碼,我該怎麼作?[回主功能表](#page-0-0)

A.請透過 CCU SSO 單一入口介面修改,在頂端導覽列上找到『變更密碼』的超連結,點擊後輸入 舊密碼及新密碼,系統檢查無誤後就可以使用新密碼做登入了。

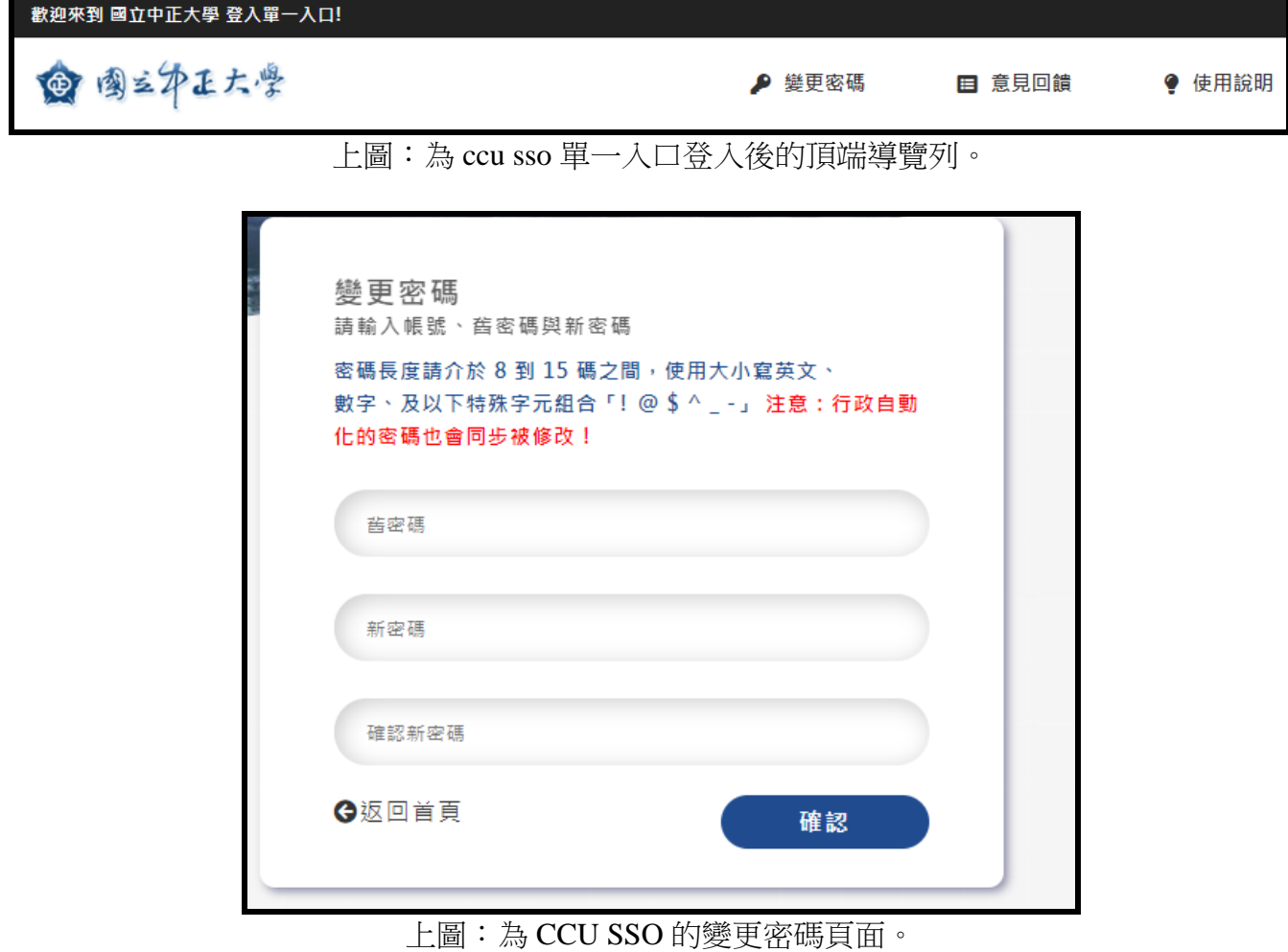